# **Robot basic architecture based on SSES Blueprint**

 $\overline{1}$ 

**Installation guide**

**V2.0 11/09/2022**

# 削除: ©2022 Fujitsu Japan Limited

# Table of contens

 $\overline{1}$ 

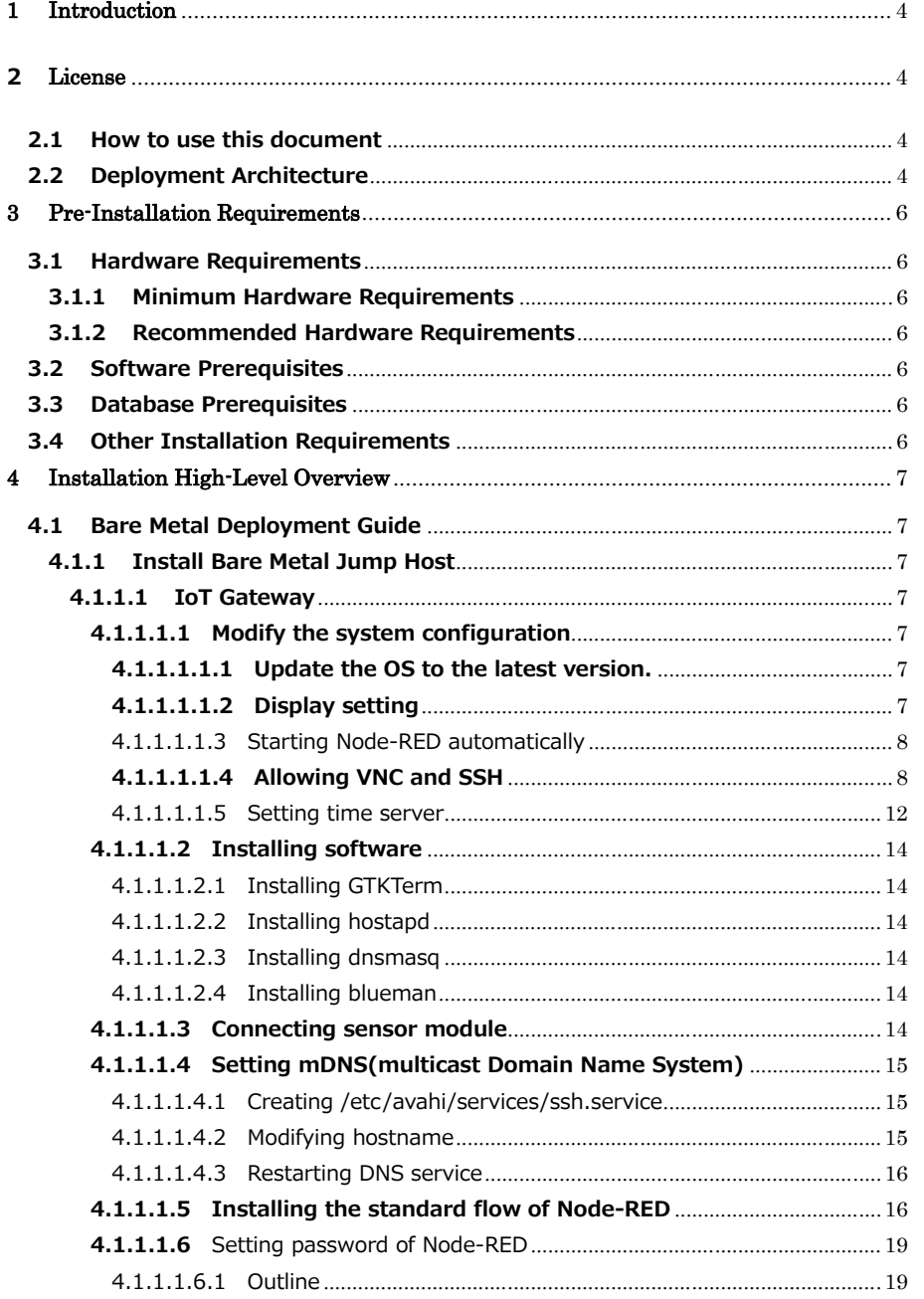

 $\overline{\mathbf{r}}$ 

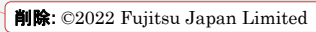

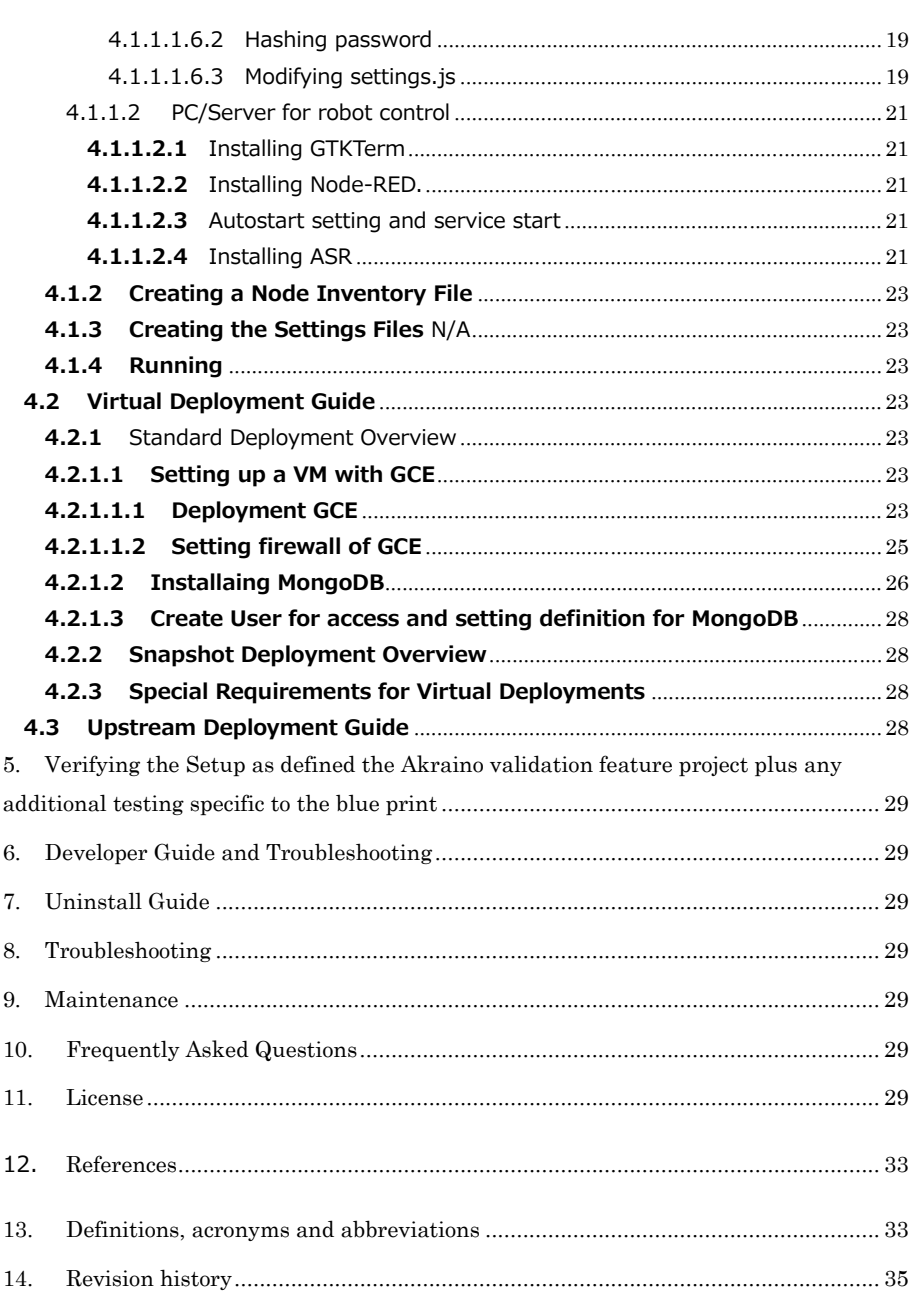

 $\begin{array}{c} \hline \end{array}$ 

#### <span id="page-3-0"></span>**1 Introduction**

The guide covers the installation details which are related to Robot basic architecture based on SSES Blueprint.

This guide covers detailed information of the various types of deployments, detailed steps and what are the various components it will install. In addition, the guide provides information on hardware requirements, prerequisite software and minimum hardware requirements. On successful deployment, IoT Gateway、 PC/Server for robot control、Multi Sensor Module will be installed.

#### <span id="page-3-1"></span>**2 License**

Apache License 2.0

#### <span id="page-3-2"></span>**2.1 How to use this document**

The document includes details of prerequisites, pre-installation and installation steps.The prerequisites and pre-installation software and hardware should be ready before executing the installation steps.

#### <span id="page-3-3"></span>**2.2 Deployment Architecture**

The Deployment Architecture consists of the following nodes

- ⚫ IoT Gateway
- PC/Server for robot control
- ⚫ Multi Sensor Module

Note: Other Nodes in the figure will be released from the next major release.

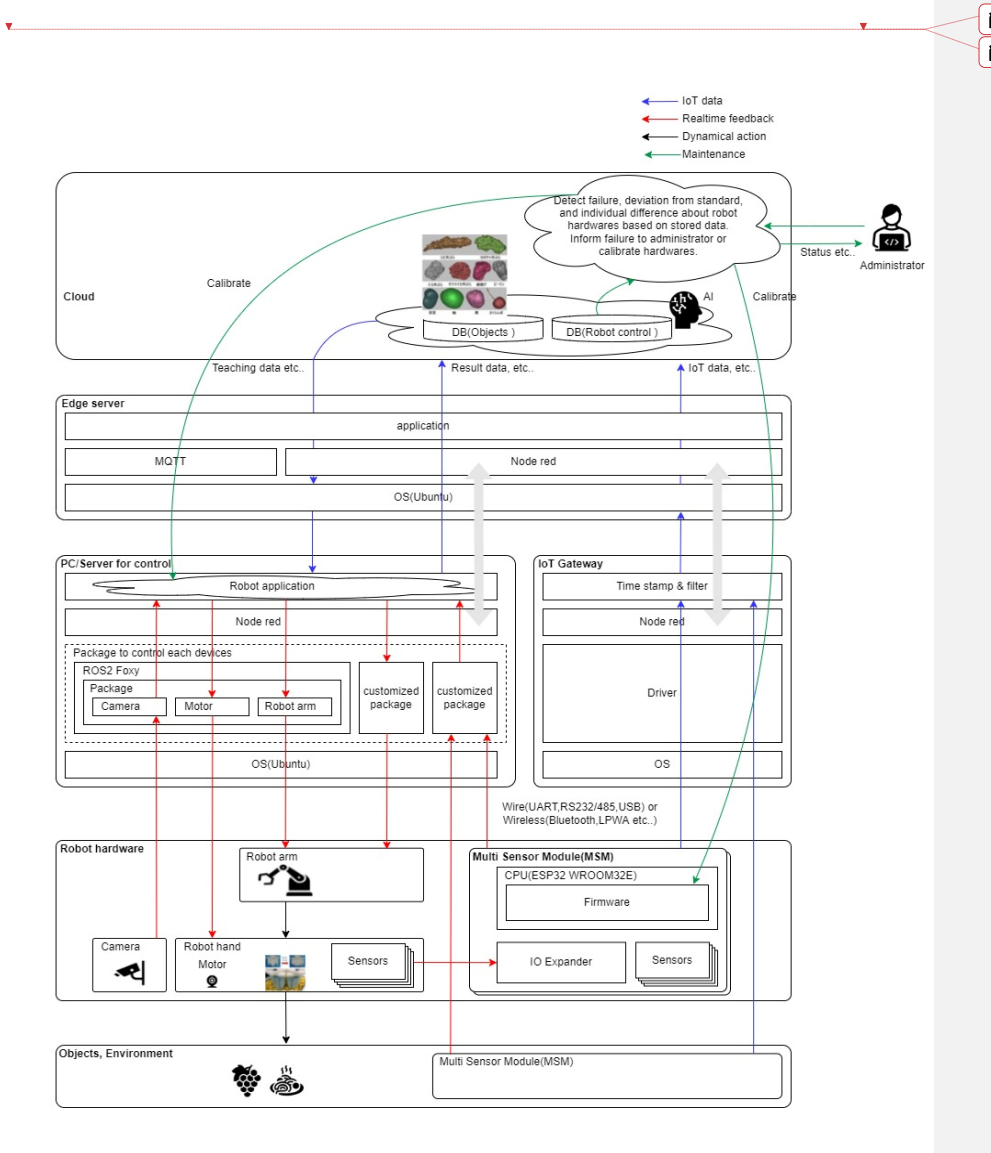

 $\overline{1}$ 

削除**:** FUJITSU-CONFIDENTIAL

削除**:** ©2022 Fujitsu Japan Limited

削除**:** ©2022 Fujitsu Japan Limited

# <span id="page-5-1"></span><span id="page-5-0"></span>**3 Pre-Installation Requirements**

# **3.1 Hardware Requirements**

The number of hardware required depends mainly on the use case and the size of the enterprise. A use case may include one or more IoT Gateways, one or more PC/Server for robot controls, and one or more Multi Sensor Modules.

# <span id="page-5-2"></span>**3.1.1 Minimum Hardware Requirements**

N/A

# <span id="page-5-3"></span>**3.1.2 Recommended Hardware Requirements**

IoT Gateway

Raspberry Pi 4 Model B / 4GB が推奨されます

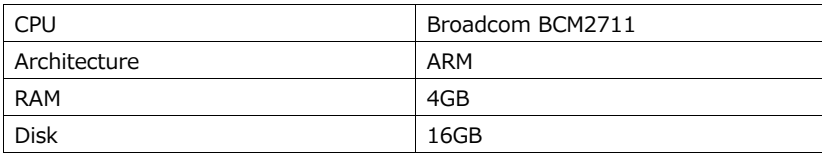

PC/Server for robot control

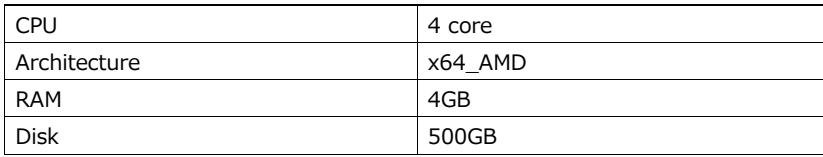

# <span id="page-5-4"></span>**3.2 Software Prerequisites**

・The IoT Gateway has raspbian pre-installed.

・PC/Server for robot control has Ubuntu pre-installed.

# <span id="page-5-5"></span>**3.3 Database Prerequisites**

N/A

# <span id="page-5-6"></span>**3.4 Other Installation Requirements**

N/A

削除**:** ©2022 Fujitsu Japan Limited

#### <span id="page-6-1"></span><span id="page-6-0"></span>**4 Installation High-Level Overview**

### <span id="page-6-3"></span><span id="page-6-2"></span>**4.1 Bare Metal Deployment Guide**

#### <span id="page-6-5"></span><span id="page-6-4"></span>**4.1.1 Install Bare Metal Jump Host**

# **4.1.1.1 IoT Gateway**

# **4.1.1.1.1 Modify the system configuration**

#### **4.1.1.1.1.1Update the OS to the latest version.**

- \$ sudo apt update
- \$ sudo apt upgrade

#### **4.1.1.1.1.1.1 Troubleshooting**

If "sudo apt update" command fail because of the large difference between the machine time and the actual time, you follow the steps in Chapter [Setting\\_time\\_server](#page-11-0) first.

#### <span id="page-6-6"></span>**4.1.1.1.1.2Display setting**

During normal operation, the system operates with only the main unit and no display/keyboard/mouse is connected. It is basically a remote connection. When the power is turned on without the display connected, make the following settings so that the screen is displayed properly via VNC connection.

Edit /boot/config.txt to enable the following configuration items and remove the leading.

#hdmi\_force\_hotplug=1

削除**:** ©2022 Fujitsu Japan Limited

#### <span id="page-7-0"></span>**4.1.1.1.1.3Starting Node-RED automatically**

Configure Node-RED to start automatically when power is turned on.Run the following command to allow Node-RED to start

automatically when power is turned on.

\$ sudo systemctl enable nodered.service

To stop the automatic startup when the power is turned on, execute the following command.

\$ sudo systemctl disable nodered.service

The following is the default file that will be automatically started when power is turned on. Please create as needed. ~/.node-red/flow\_\$(hostname).json

Example: If hostname is raspberrypi,

~/.node-red/flow\_raspberrypi.json .

#### **4.1.1.1.1.3.1 Troubleshooting**

If node-red is not installed, install it with the following command

\$ bash <(curl -sL https://raw.githubusercontent.com/nodered/linux-installers/master/deb/update-nodejs-and-

nodered)

https://nodered.jp/docs/getting-started/raspberrypi

\$ sudo systemctl start nodered.service

#### <span id="page-7-1"></span>**4.1.1.1.1.4Allowing VNC and SSH**

Maintenance of the gateway will be done via the network. Therefore, we need to allow access to VNC and SSH. There are two ways to allow access: using the OS GUI or from the terminal screen.

Warning: Wireless LAN devices are used for other purposes in a later step, so connect with a wired LAN device.

**4.1.1.1.1.4.1 Using GUI** 

削除**:** ©2022 Fujitsu Japan Limited

Click on the raspberry symbol in the upper left corner of the screen to bring up the menu. Hover your cursor over "Settings" at the bottom of the menu. This will bring up the lower menu on the right. Select "Raspberry Pi Settings" from the menu and click on it.

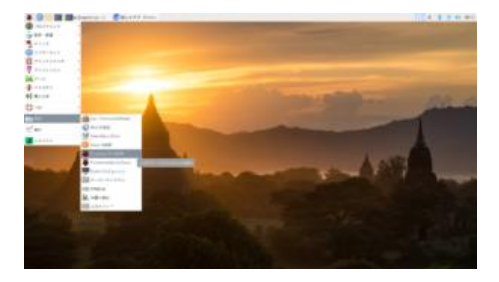

This will bring up the Raspberry Pi configuration screen as shown on the left. Select the "Interface" tab, select the SSH and VNC enable buttons, and press OK to complete the configuration.

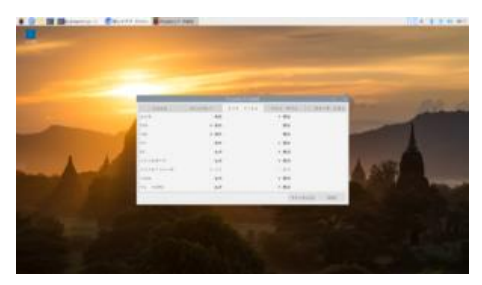

# **4.1.1.1.1.4.2 Using terminal**

To do this from a terminal screen, open a terminal screen and enter the following command

\$ sudo raspi-config

This will bring up the following configuration screen.

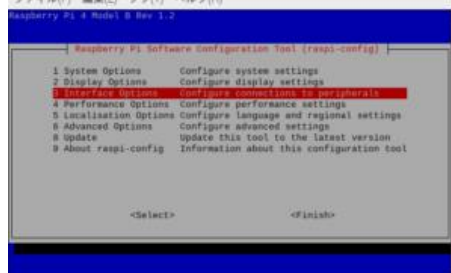

Use the cursor keys to move the red band to "3 Interface Options", and press the Enter key to move to the next screen. To move to <Select> and <Finish>, press the Tab key to move the red band down. To exit, use the left and right cursor keys to move the red band to <Finish>, and press the Enter key. You will be returned to the original terminal screen.

On the next screen, you will see the Enable/Disable menu for SSH and VNC, so use the cursor keys to move the red band there as well, and press Enter.

To move to <Select> and <Back> below, press the Tab key, and the red strip will move down. To return to the previous screen, use the left and right cursor keys to move the red band to <Back>, and press the Enter key. You will return to the upper selection menu.

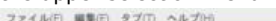

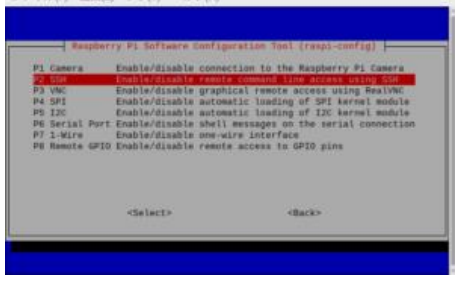

You will then see a screen asking, "Do you want to allow? screen will be displayed.

The figure shows the SSH permission screen.

The "Yes" mark is red, so press the Enter key. The screen will change to "Permission granted". To select "No", use the cursor

削除**:** ©2022 Fujitsu Japan Limited

keys to move to the right. To select "No", move to the right with the cursor keys. The red band will move to "No". To select "No," move the cursor key to the right. You will be taken back to the initial settings screen, so please allow VNC in

# the same way.

 $\overline{1}$ 

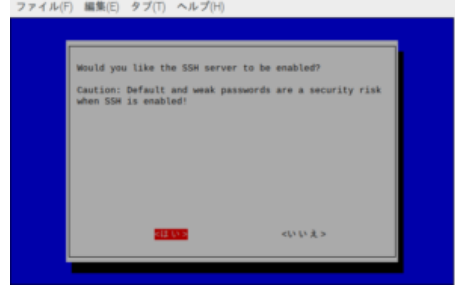

#### <span id="page-11-0"></span>**4.1.1.1.1.5 Setting time server**

Set the time server of the upper network to synchronize the gateway with the time.

How to change the NTP server of the gateway This section describes how to change the NTP server of the gateway. Please check the URL you want to connect to as an NTP server beforehand. As an example, we will access the address (ntp.nict.jp) of the NTP service provided by the National Institute of Information and Communications Technology (NICT), which determines and maintains Japan's standard time.

#### **4.1.1.1.1.5.1 Modify setting file**

Write the address of the NTP service in the timesyncd.conf file.

First, back up the original file by copying it.

\$ cd /etc/systemd

\$ sudo cp timesyncd.conf timesyncd.conf.bak

Modify file through editor.

\$ sudo nano timesyncd.conf

Afrer [Time], write following

NTP=ntp.nict.jp

If there are multiple connections, put them in a row with a space as a separator. If it fails to connect to the first one, it will try to connect to the second one, and if it fails to connect to the second one, it will try to connect to the third one, and so on. It will not go beyond the first connection, so it is recommended to arrange them in the order you want to connect.

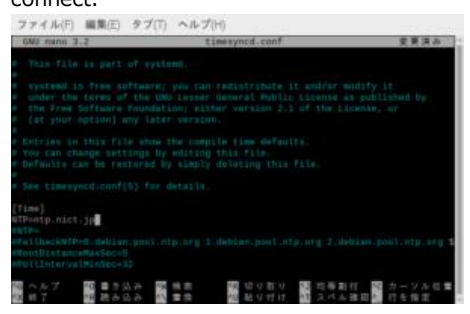

削除**:** ©2022 Fujitsu Japan Limited

#### **4.1.1.1.1.5.2 Reload the daemon and restart the service.**

Execute the command to enable NTP. Next, reload the daemon, and finally restart the timesyncd service to complete the configuration.

- \$ sudo timedatectl set-ntp true
- \$ sudo systemctl daemon-reload

\$ sudo systemctl restart systemd-timesyncd.service

# **4.1.1.1.1.5.3 Confirmation that the service is started and that the time is correct.**

Confirm that the service is Active : active (running) by pressing the start confirmation command.

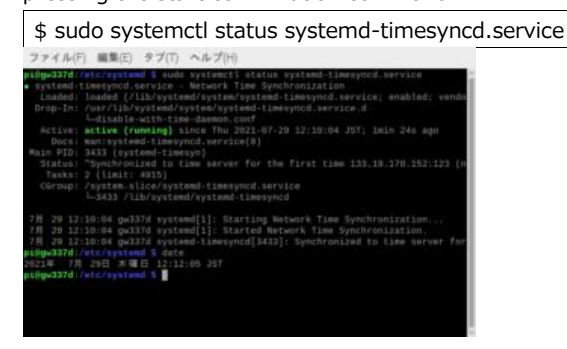

Type the following command to make sure that the OS time and the NTP service time match.

\$ date

You can check the NTP service of the National Institute of Information and Communications Technology (NICT), which we used as an example, by accessing the following address. https://www.nict.go.jp/JST/JST5.html

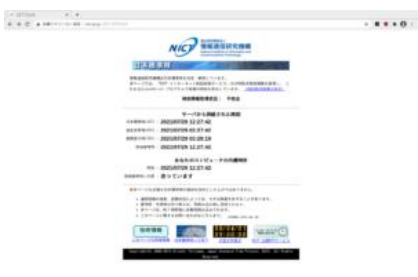

#### <span id="page-13-0"></span>**4.1.1.1.2 Installing software**

<span id="page-13-1"></span>Install some of the application software needed to build the gateway.

# **4.1.1.1.2.1Installing GTKTerm**

<span id="page-13-6"></span>Install GTKTerm, a serial port terminal software that can be used with Raspberry Pi OS and Linux systems such as Ubuntu. This is used to check the USB connection and Bluetooth connection of the sensor module.

\$ sudo apt install gtkterm

# <span id="page-13-2"></span>**4.1.1.1.2.2Installing hostapd**

Install hostapd, a software that provides services for wireless LAN access points. It is used to realize AP mode (Access Point Mode), which is used for the initial configuration of the gateway.

\$ sudo apt install hostapd

#### <span id="page-13-3"></span>**4.1.1.1.2.3Installing dnsmasq**

Install dnsmasq, a software that provides DNS/DHCP server functions for small-scale networks. Assign an IP address using the DHCP server function in AP mode, which is used for initial

configuration of the gateway.

\$ sudo apt install dnsmasq

#### <span id="page-13-4"></span>**4.1.1.1.2.4Installing blueman**

Install Blueman, which is a Bluetooth manager tool that allows you to make Bluetooth connections with sensor modules via GUI.

\$ sudo apt install blueman

#### <span id="page-13-5"></span>**4.1.1.1.3 Connecting sensor module**

Refer to exhibit material.

#### <span id="page-14-0"></span>**4.1.1.1.4 Setting mDNS(multicast Domain Name System)**

Use a DNS service to map IP addresses to hostnames. This is not necessary for networks with static IP. Just specify the IP address directly.

If your Raspberry Pi 4 has been configured with a gateway up to this point, the DNS server should be up and running. This will confirm that the service is up and running.

\$ systemctl status avahi-daemon.service

<span id="page-14-1"></span>Active : active (running)

#### **4.1.1.1.4.1Creating /etc/avahi/services/ssh.service**

Create a new /etc/avahi/services/ssh.service and include the following information.

```
<?xml version="1.0" standalone='no'?>
<!DOCTYPE service-group SYSTEM "avahi-service.dtd">
<service-group>
  <name replace-wildcards="yes">%h</name>
  <service>
    <type>_ssh._tcp</type>
    <port>22</port>
  </service>
</service-group>
```
#### <span id="page-14-2"></span>**4.1.1.1.4.2Modifying hostname**

The name in the DNS service will be \$(hostname).local. Normally, the hostname of the Raspberry Pi is raspberrypi, so if you leave the hostname unchanged, DNS will assign the name raspberrypi.local to the IP address. If you want to change the name to something else, you need to change the hostname.

If you do not want to change the hostname, please jump to "Restart DNS Service".

In order to change the hostname, you need to modify two files.

#### Modifying /etc/hostname

Use an editor to change /etc/hostname. Before the change, it is

削除**:** ©2022 Fujitsu Japan Limited

only listed as raspberrypi.

Adding /etc/hosts

Use an editor to change /etc/hosts.

172.0.1.1 raspberrypi

Adding following.

172.0.1.1 <NewHostName>

<NewHostName> should contain the hostname you wish to change.

#### <span id="page-15-0"></span>**4.1.1.1.4.3Restarting DNS service**

Restart DNS service.

\$ sudo /etc/init.d/avahi-daemon restart

You can now access Node-RED at http://\$(hostname).local:1880/.

#### <span id="page-15-1"></span>**4.1.1.1.5 Installing the standard flow of Node-RED**

The following is simple flow to receive data from MSM and insert documents to mongodb.

 $\overline{\mathcal{U}}$ PDH\_Flow.json

At first, add a node to the palette and restart service.

The palette is an extension.

\$ npm install node-red-contrib-moment

\$ npm install node-red-node-mongodb

\$ sudo systemctl restart nodered.service

You need to change serialport name, Mongo URL,ID and password in the flow depends on your environment.

 "id": "84e623793b0ba795", "type": "serial-port",<br>"serialport": "<mark>/dev/rfcomm1",</mark><br>"serialbaud": "1000000",

 $\left\langle \cdot \right\rangle$ 

"databits": "8",<br>"parity": "none",<br>"torbits": "",<br>"dtr": "none",<br>"ts": "none",<br>"cs": "none",<br>"dr": "none",<br>"howi!": "false",<br>"bin": "false",<br>"out": "false", "responsetimeout": "10000" },  $\epsilon$ "id": "f9365a9a34f2501d",<br>"type": "mongodb",<br>"hostname": "<Your Mongo URL>",<br>"topology": "direct",<br>"connectOptions": "", "port": "27017",<br>"db": "-MongoDB Name>",<br>"name": "",<br>"name": "+' <Your mongo id>",<br>"user": "<Your mongo id>",<br>"password": "<Your mongo password>" } }

 $\overline{1}$ 

Select "Load" from the three-line menu in the upper right corner.

|                    | 0 Q G Ho Realted US/Phon/1003-Miles                      |                                       |
|--------------------|----------------------------------------------------------|---------------------------------------|
| T. Hole-RED        |                                                          |                                       |
| もノードも実生            | presence P a m<br>1.98<br>\$197-1000 are made on BOSTON: | <b>B</b>                              |
| $-88$              |                                                          | <b>MAGA</b>                           |
| <b>TELEVIS</b>     | $-20 -$<br><b>A RENDER</b>                               | <b>Boot</b>                           |
|                    | CARRICALAR<br>> 12 mm <                                  | $1 - 71000$                           |
| <b>CONSULTER</b>   | + 12 (mm) of<br>ABBRAD [1]<br>$, 13$ over                | 解説シーズ                                 |
|                    | + 12 APR                                                 | $n - 1$<br>サプラロー                      |
| <b>LAST</b>        |                                                          | $414 - 4$                             |
| <b>START</b>       | El trimm<br><b>MEDIA</b><br>-<br>$20 -$                  | バレットの変更                               |
| <b>Brand Corp.</b> | 48.84                                                    |                                       |
| <b>STATISTICS</b>  | <b>ALC MADE</b>                                          | $-$                                   |
|                    | <b>ALC: MOV</b><br>$J =$ Feb 867                         | $3 - 4 = 5$ (b) $3 - 5 = -40$ (b) $6$ |
| $\frac{1}{2}$      | 界しながら                                                    | <b>State-REC-P/Website</b><br>15.34   |
| Arrestore, 12      | ーーセンテアータの運動                                              | で、国際の情報をまとめて他のメードの場                   |

The Import Flow window will open. Click "Select File to Import".

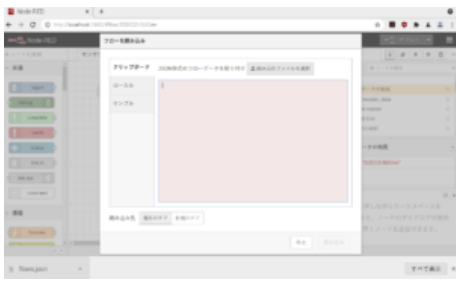

 $1.1.1$  $0.00000000$  $1.05B$ 

When the file selection window opens, select the flow (.json file) that you just downloaded and click the "Open" button.

The flow you are trying to load is now displayed. In this state, click the "Load" button.

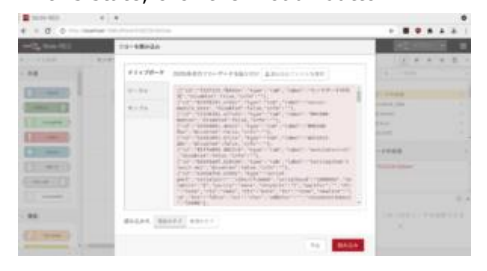

If you load a flow from a previous flow that still exists, you may get the message "Some of the nodes you are trying to load already exist in the workspace.

In this case, please complete the loading as "Load a copy" and edit it to your desired process in the flow editing screen.

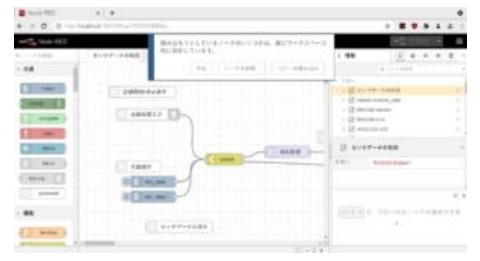

・If you want to return to the initial state completely, please delete all the flows before loading them.

削除**:** ©2022 Fujitsu Japan Limited

# <span id="page-18-0"></span>**4.1.1.1.6** Setting password of Node-RED When accessing the Node-RED flow screen, enter http://<IP ADD>:1880. In this case, the password is not managed by default. Follow the steps below to restrict the password.

# <span id="page-18-1"></span>**4.1.1.1.6.1Outline**

The user name and password can be configured by writing them in ~/.node-red/settings.js.

Passwords are hashed using the bcrypt algorithm for added security, so they must be hashed beforehand using a separate command.

#### <span id="page-18-2"></span>**4.1.1.1.6.2Hashing password**

Hashing a password is done with the following command.

When you enter the command, you will be prompted for a Password, enter it and hit the return key, and the hashed password will be returned to the screen. Copy this password and paste it into the setting.js file.

\$ node-red admin hash-pw [RET]

Password:XXXXXX[RET]

\$2a\$08\$9tHg3MHtmRDRiBlCOL.EiOR0qB3vNjP1eFF2VYouDWrrd **OzjwrHdy** 

#### <span id="page-18-3"></span>**4.1.1.1.6.3Modifying settings.js**

Use an editor to open the ~/.node-red/settings.js file.

In the middle of the file, there is a description of the user name and password as shown below. Remove the commented-out "//" at the beginning of the line, change the description to the user name and the hashed password output above, and save the Save the file.

<Before>

//adminAuth: { // type: "credentials", // users: [{

削除**:** ©2022 Fujitsu Japan Limited

// username: "admin", // password: "\$2a\$08\$zZWtXTja0fB1pzD4sHCMyOCMYz2Z6dNbM6tl8sJogEN OMcxWV9DN.", // permissions: "\*" // }] //},

<After>

 $\overline{\phantom{a}}$ 

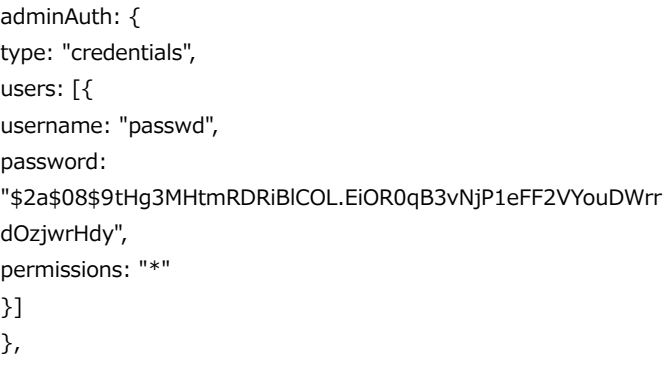

After saving the file, restart Node-RED and your username and password will be valid.

\$ sudo systemctl restart nodered

削除**:** ©2022 Fujitsu Japan Limited

# <span id="page-20-1"></span><span id="page-20-0"></span>**4.1.1.2 PC/Server for robot control**

**4.1.1.2.1** Installing GTKTerm

[See Gateway GTKTerm installation instructions.](#page-13-6)

### <span id="page-20-2"></span>**4.1.1.2.2** Installing Node-RED.

\$ bash <(curl -sL https://raw.githubusercontent.com/nodered/linux-installers/master/deb/update-nodejs-and-nodered)

#### <span id="page-20-3"></span>**4.1.1.2.3** Autostart setting and service start

\$ sudo systemctl start nodered.service

\$ sudo systemctl status nodered.service

# <span id="page-20-4"></span>**4.1.1.2.4** Installing ASR

To download the install script.

\$ wget

https://raw.githubusercontent.com/signalogic/SigSRF\_SDK/master/r ar\_packages/autoInstall\_SigSRF\_SDK\_2022v7.sh -O- | tr -d '\r' > autoInstall\_SigSRF\_SDK\_2022v7.sh

### \$ wget

https://github.com/signalogic/SigSRF\_SDK/raw/master/rar\_package s/Signalogic\_sw\_host\_SigSRF\_SDK\_distroNN\_date.rar

where "distroNN" is the Linux distro and version and "date" is the package date. To avoid entering the distro release version and .rar date, you can use one of the following wildcard format wget commands:

\$ wget -r -l7 --cut-dirs 6 -nH -N -A "\*SDK\_Ubuntu\*.rar" --contentdisposition -R "\*return\_to\*" -erobots=off https://github.com/signalogic/SigSRF\_SDK/tree/master/rar\_packag es/

For the ASR version of the SDK, the following commands can be used:

\$ wget -r -l7 --cut-dirs 6 -nH -N -A "\*SDK\_ASR\_Ubuntu\*.rar" - content-disposition -R "\*return\_to\*" -erobots=off https://github.com/signalogic/SigSRF\_SDK/tree/master/rar\_packag es/

削除**:** ©2022 Fujitsu Japan Limited

Running the install script requires being logged in as root or as a user with sudo root privilege.

\$ chmod 755 \*.sh

To run the install script enter:

\$ ./autoInstall\_SigSRF\_SDK\_2022v7.sh

The script will then prompt as follows:

1) Host

2) VM

Please select target for SigSRF software install [1-2]:

Select 1.

The script will next prompt for an install option:

1) Install EdgeStream and SigSRF Software

2) Install EdgeStream and SigSRF Software with ASR Option

3) Install EdgeStream and SigSRF Software with coCPU Option

4) Uninstall EdgeStream and SigSRF Software

5) Check / Verify EdgeStream and SigSRF Software Install

6) Exit

Please select install operation to perform [1-6]:

Select 2

The script will prompt for an install path:

Enter the path for EdgeStream and SigSRF software installation:

Click Enter without no path.

Remove a couple of files that might be left over from a crash.

\$ rm /dev/shm/hwlib\*

削除**:** ©2022 Fujitsu Japan Limited

<span id="page-22-0"></span>**4.1.2 Creating a Node Inventory File** N/A

- <span id="page-22-1"></span>**4.1.3 Creating the Settings Files**
	- N/A

 $\overline{\phantom{a}}$ 

- <span id="page-22-2"></span>**4.1.4 Running**
	- N/A

# <span id="page-22-4"></span><span id="page-22-3"></span>**4.2 Virtual Deployment Guide**

**4.2.1** Standard Deployment Overview

Build a Cloud/Edge Cloud environment.

As an example, we describe how to build using Google Compute Engine (GCE) of Google Cloud.

# <span id="page-22-6"></span><span id="page-22-5"></span>**4.2.1.1 Setting up a VM with GCE**

# **4.2.1.1.1 Deployment GCE**

Click CREATE INSTANCE on the GCE operation screen

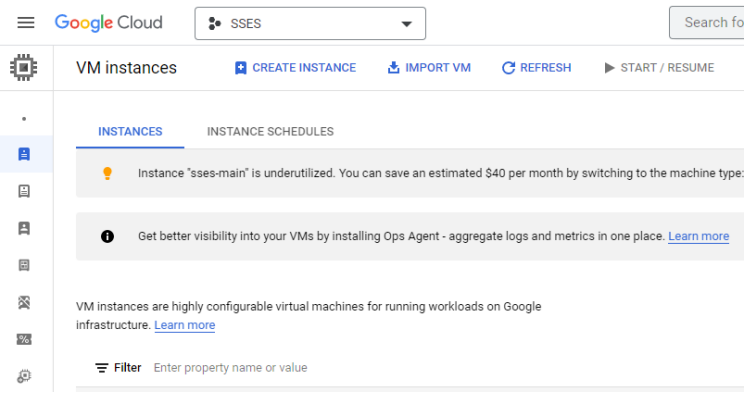

削除**:** ©2022 Fujitsu Japan Limited

Enter the appropriate Name, Boot disk (OS, etc.), Machine configuration, and click CREATE at the bottom of the scroll.

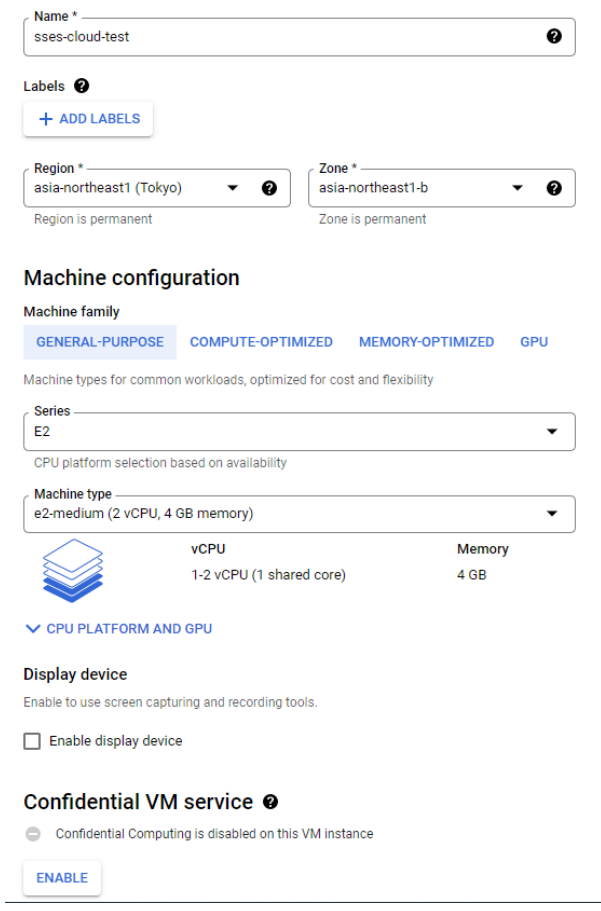

# Boot disk @

 $\overline{1}$ 

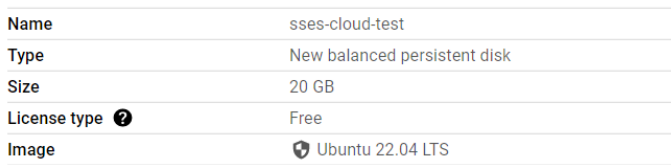

**CHANGE** 

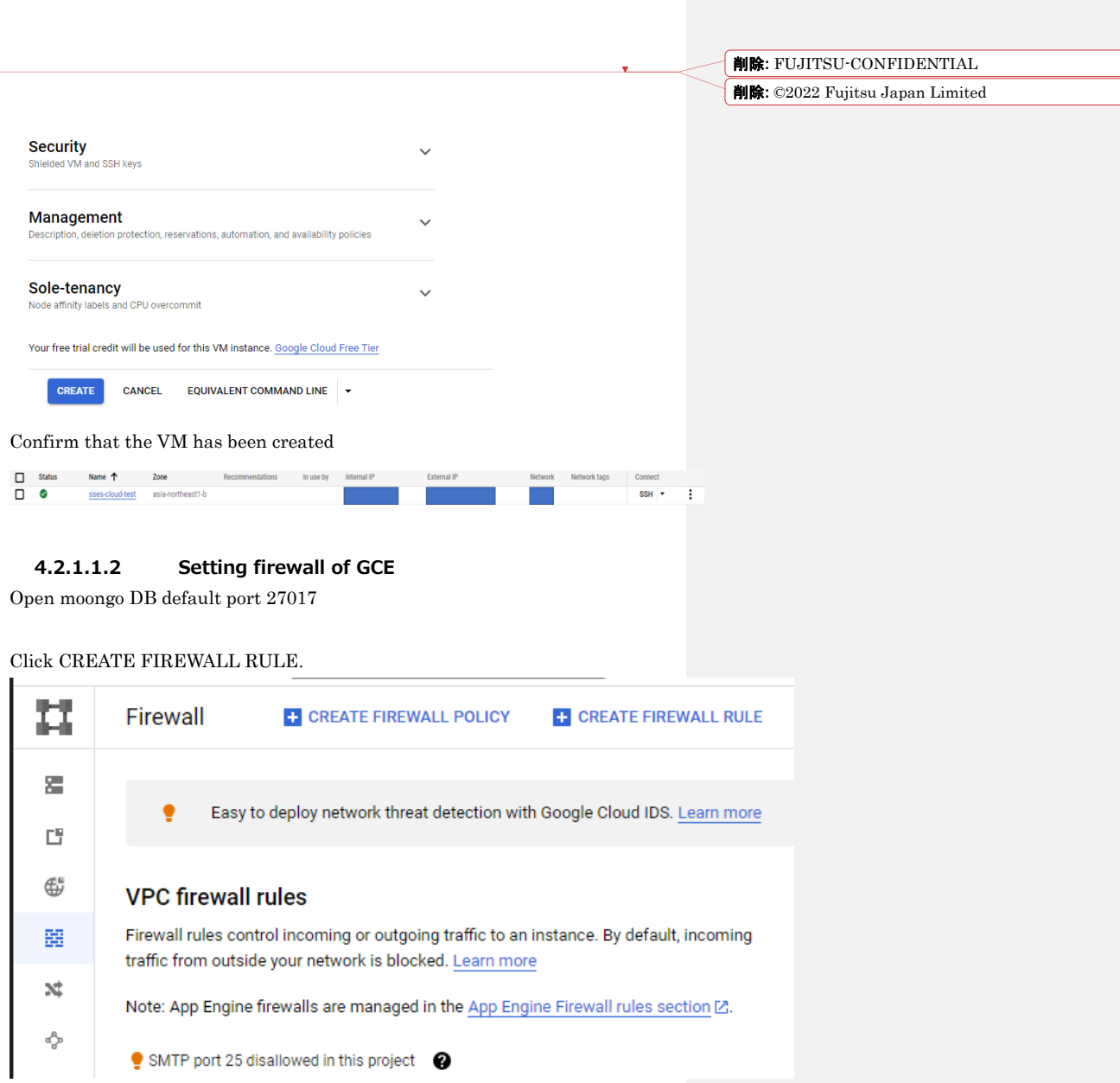

 $\overline{1}$ 

<span id="page-24-0"></span> $\mathbf{v}$ 

Set the appropriate Name, Target tags, Source IPv4 ranges, Ports, and click CREATE.

削除**:** ©2022 Fujitsu Japan Limited

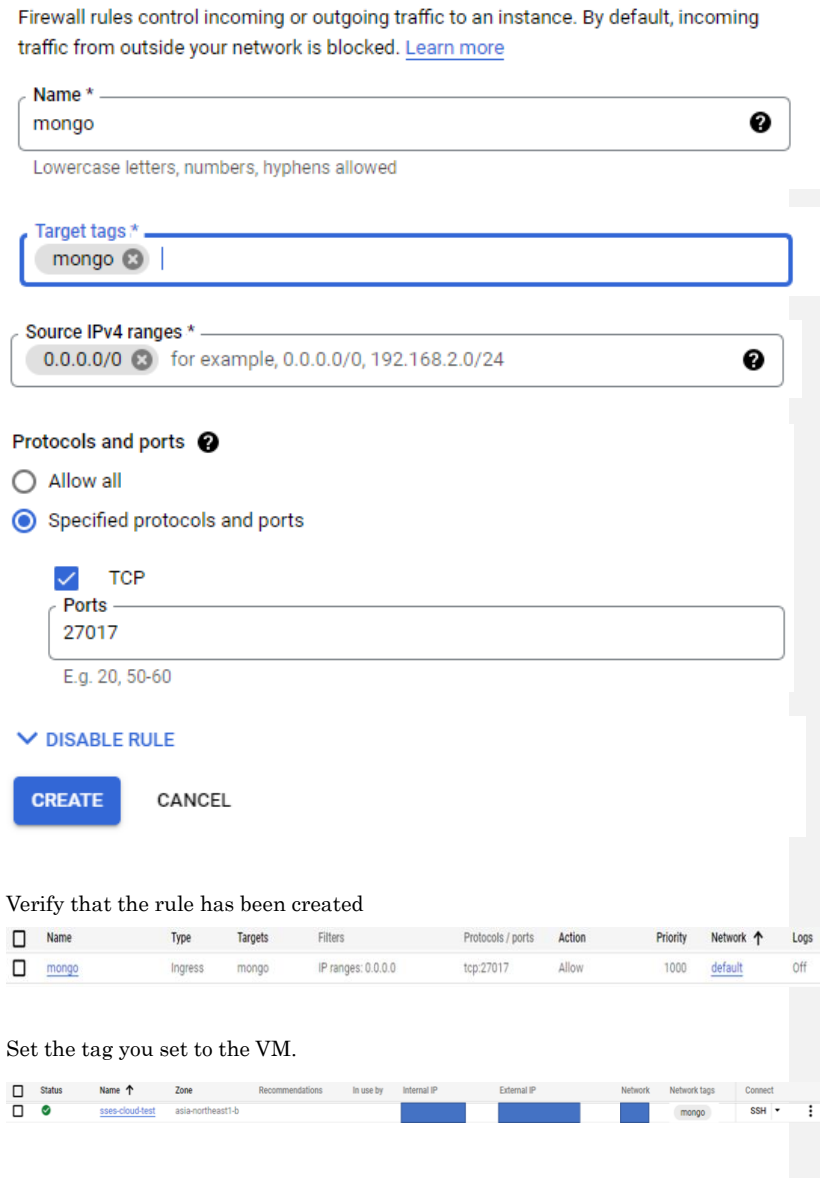

# <span id="page-25-0"></span>**4.2.1.2 Installaing MongoDB**

 $\mathsf{I}$ 

Import the public key used by the package management system. The operation should respond with an OK.

\$ wget -qO - https://www.mongodb.org/static/pgp/server-6.0.asc | sudo apt-key add -

The operation should respond with an OK.

However, if you receive an error indicating that gnupg is not installed, you can:

Install gnupg and its required libraries using the following command:

\$ sudo apt-get install gnupg

Once installed, retry importing the key:

\$ wget -qO - https://www.mongodb.org/static/pgp/server-6.0.asc | sudo aptkey add -

Create the /etc/apt/sources.list.d/mongodb-org-6.0.list file for Ubuntu 20.04 (Focal).

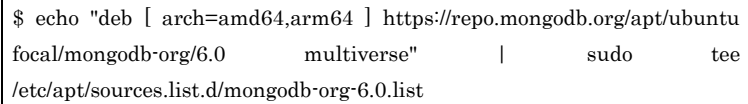

Reload local package database.

\$ sudo apt-get update

Install Openssl.

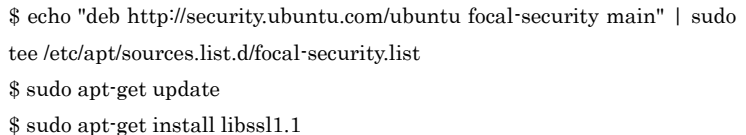

Install the MongoDB packages.

\$ sudo apt-get install -y mongodb-org=6.0.2

Configure automatic startup of MongoDB

\$ sudo systemctl enable mongod

Start MongoDB

\$ sudo systemctl start mongod

削除**:** ©2022 Fujitsu Japan Limited

#### <span id="page-27-0"></span>**4.2.1.3 Create User for access and setting definition for MongoDB**

Add user to access mongo from outside.

As an example, create a user whose user is sses-test and whose password is sses2022.

\$ mongosh

> db.createUser({ user:"sses-test", pwd:"sses2022", roles:[{ role:"readWrite", db:"yuba8"}] })

Change mongoDB config file like below.

```
$ sudo vim /etc/mongod.conf
…
net:
   port: 27017
   bindIp: 0.0.0.0
…
security:
   authorization: enabled
```
Restart mongoDB service.

\$ systemctl restart mongod

### <span id="page-27-1"></span>**4.2.2 Snapshot Deployment Overview**

N/A

#### <span id="page-27-2"></span>**4.2.3 Special Requirements for Virtual Deployments**

Install Jump Host N/A Verifying the Setup - VMs N/A

#### <span id="page-27-3"></span>**4.3 Upstream Deployment Guide**

We will release next.

Upstream Deployment Key Features N/A

削除**:** ©2022 Fujitsu Japan Limited

Special Requirements for Upstream Deployments N/A Scenarios and Deploy Settings for Upstream Deployments N/A Including Upstream Patches with Deployment N/A Running N/A Interacting with Containerized Overcloud N/A

- <span id="page-28-0"></span>5. Verifying the Setup as defined the Akraino validation feature project plus any additional testing specific to the blue print Refer to test document.
- <span id="page-28-1"></span>6. Developer Guide and Troubleshooting **Utilization of Images** N/A **Post-deployment Configuration** N/A **Debugging Failures** N/A
	- **Reporting a Bug** N/A
- <span id="page-28-2"></span>7. Uninstall Guide
- <span id="page-28-3"></span>8. Troubleshooting Error Message Guide
- <span id="page-28-4"></span>9. Maintenance Blue Print Package Maintenance
	- ⚫ Software maintenance
	- ⚫ Hardware maintenance

Blue Print Deployment Maintenance

<span id="page-28-5"></span>10. Frequently Asked Questions

<span id="page-28-6"></span>11. License

削除**:** ©2022 Fujitsu Japan Limited

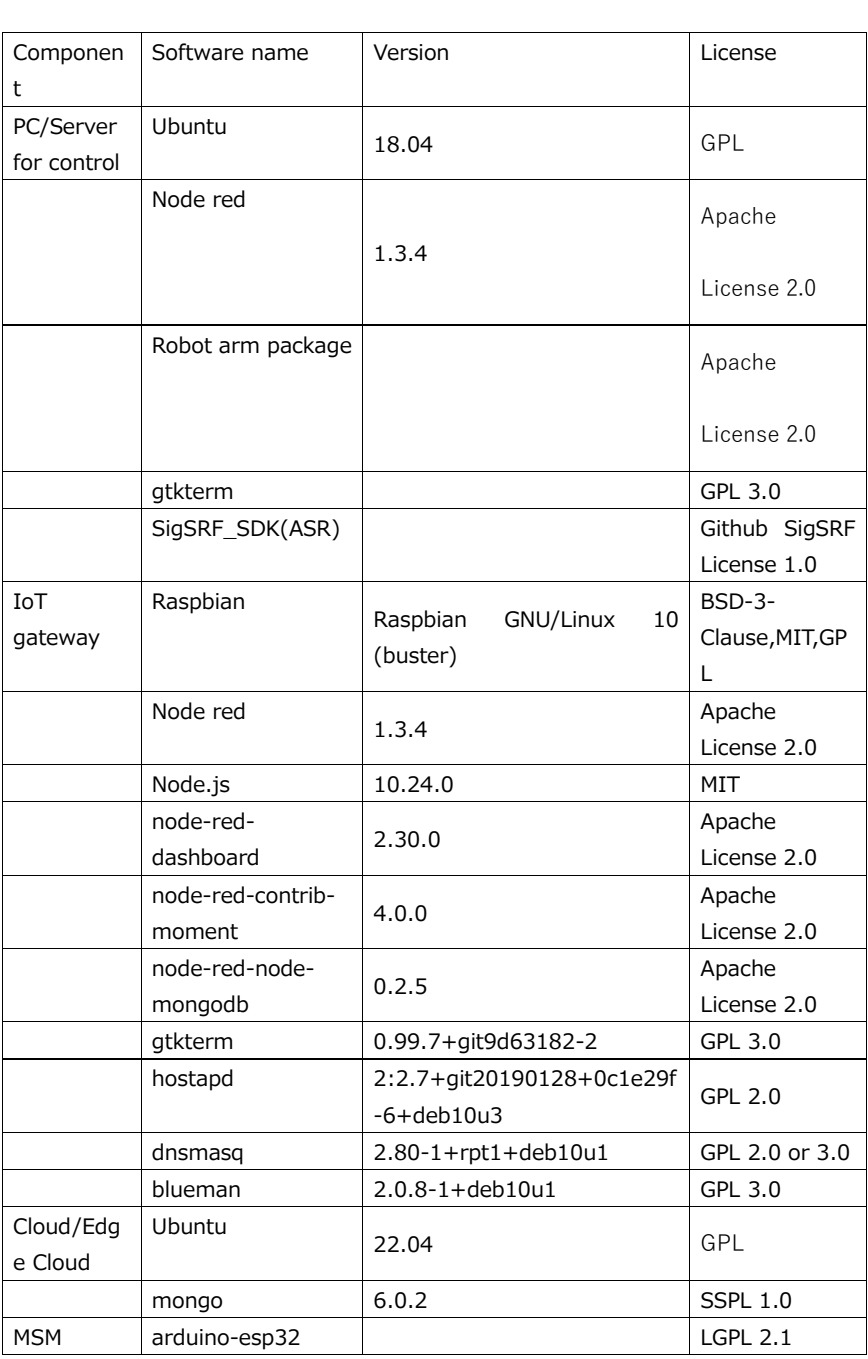

 $\begin{array}{c} \hline \end{array}$ 

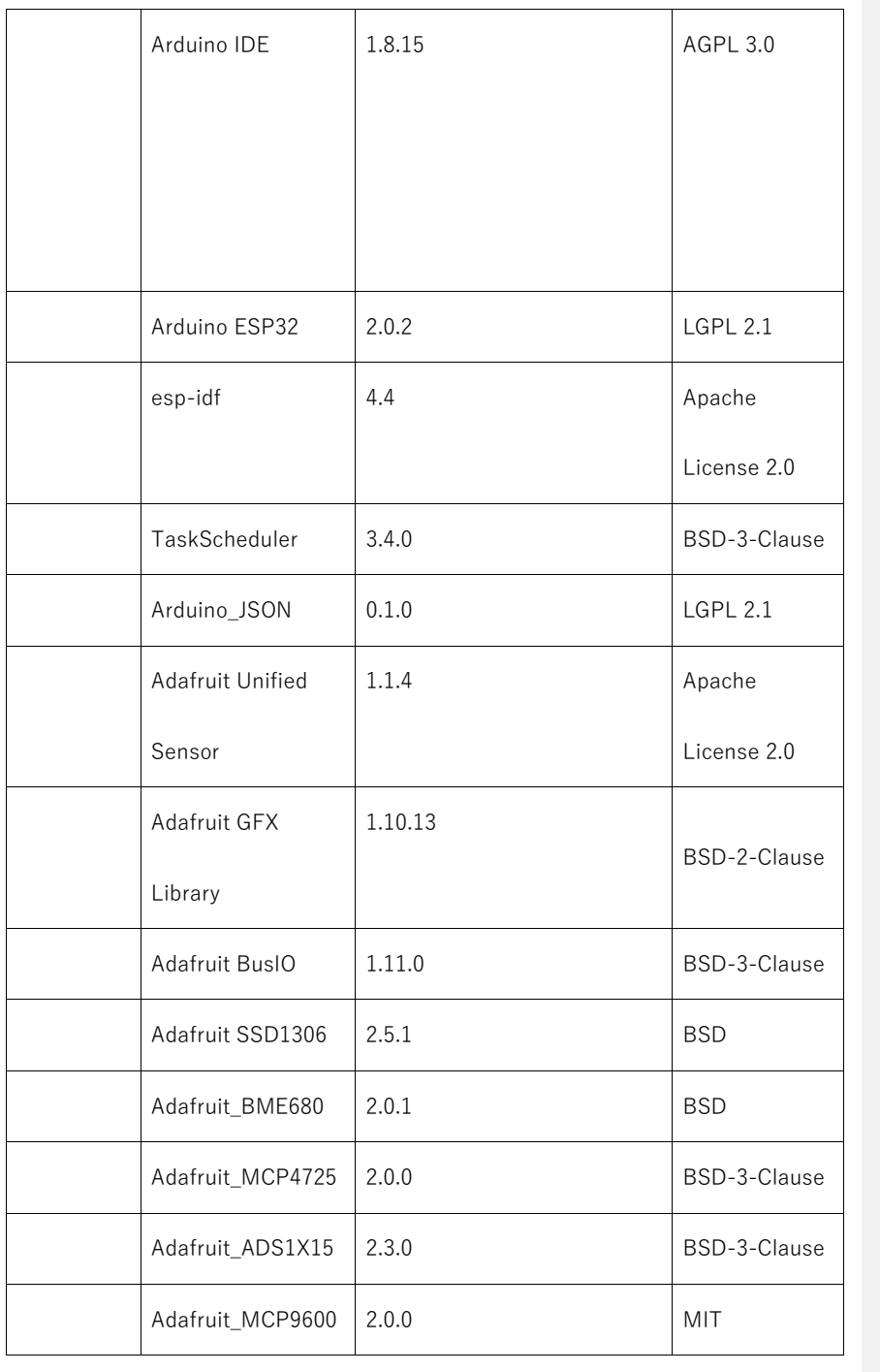

 $\begin{array}{c} \hline \end{array}$ 

削除**:** ©2022 Fujitsu Japan Limited

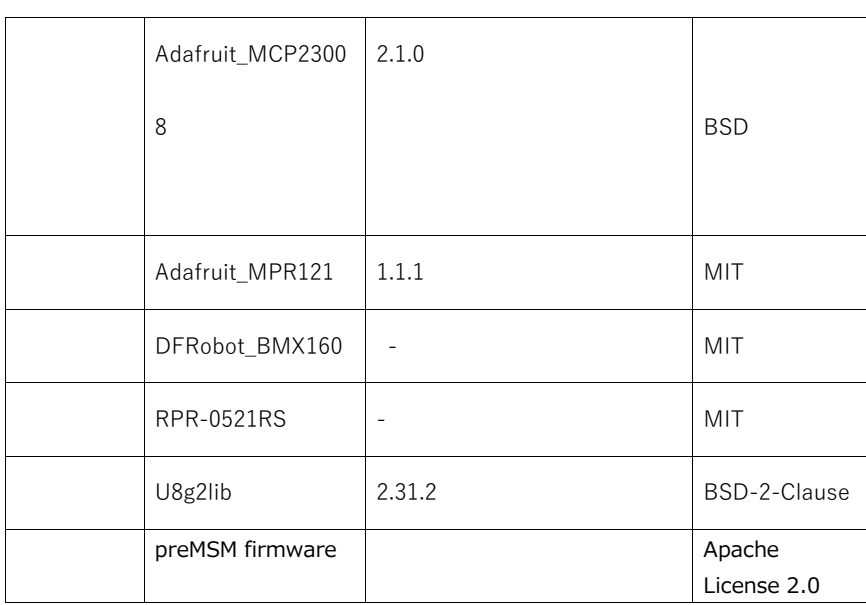

 $\overline{\phantom{a}}$ 

削除**:** ©2022 Fujitsu Japan Limited

<span id="page-32-0"></span>12. References

 $\overline{1}$ 

SIP: <https://sip-sses.net/> Building gateway: <https://sip-sses.net/gateway/>

<span id="page-32-1"></span>13. Definitions, acronyms and abbreviations

削除**:** ©2022 Fujitsu Japan Limited

- ⚫ SIP: The Cross-ministerial Strategic Innovation Promotion Program SIP is a national program led by the Council for Science, Technology and Innovation ( CSTI ) of the Japanese Government with interdisciplinary management to realize scientific and technological innovation in our country. [About SIP | SIP](https://www.jst.go.jp/sip/en/about_sip.html)|JST
- SSES: Sensor-rich Soft End effector System 立命館大学 SSES Platform - [Ritsumeikan Univ. \(sip-sses.net\)](https://sip-sses.net/)

 $\mathbf{I}$ 

# 14. Revision history

 $\begin{array}{c} \hline \end{array}$ 

 $\mathbf{v}$ 

<span id="page-34-0"></span>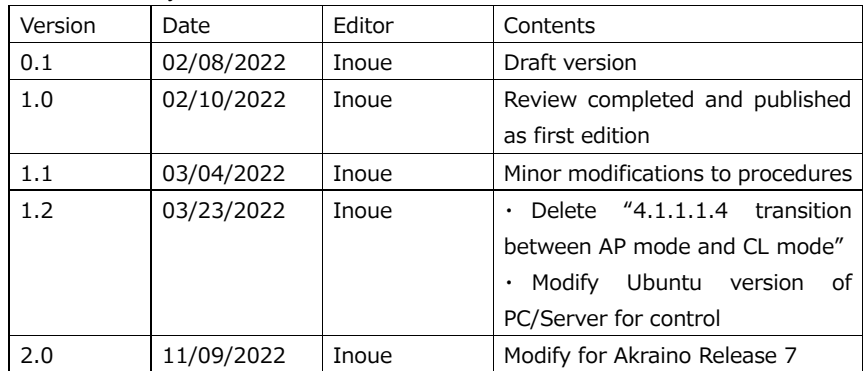